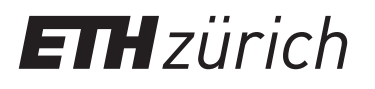

## Gruppenarbeitsraum reservieren

Bitte gehen Sie wie folgt vor:

- 1. Melden Sie sich in Ihrem ETH-E-Mail-Account an: webmail.ethz.ch (oder Outlook benutzen)
- 2. Kalenderfunktion wählen
- 3. Tragen Sie den Termin für die gewünschte Reservationszeit ein (max. 4 Std.)
- 4. Als Titel des Termins die ETH-Zugehörigkeit und das Departement eintragen z. B. STUD USYS oder STAFF HEST
- 5. Öffnen des Terminplanungsassistenten
- 6. Schaltfläche «Raum hinzufügen» wählen
- 7. Entsprechenden Raum auswählen:

**ETHBIB Team Working Space CHN H 33 ETHBIB Team Working Space CHN H 43.1 ETHBIB Team Working Space CHN H 43.2**

- 8. Mit OK bestätigen
- 9. Senden

Sie erhalten umgehend eine E-Mail mit der Information, ob der Raum zur gewünschten Zeit frei ist.

Die Anzeige am Türschild erscheint zeitlich verzögert.

Gruppenarbeitsräume können bis zu 21 Tage im Voraus gebucht